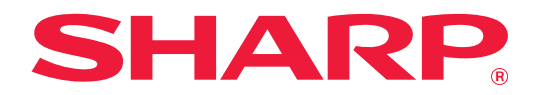

# **Ghid Box Connector**

## **CUPRINS**

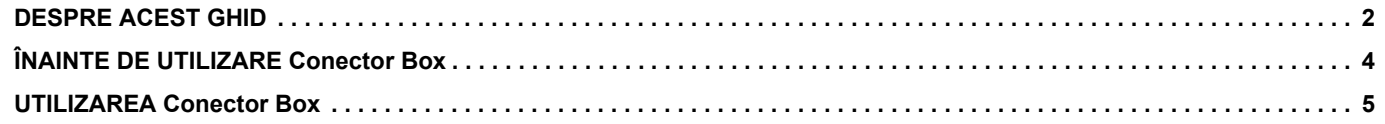

## <span id="page-1-0"></span>**DESPRE ACEST GHID**

Acest ghid explică funcțiile "Conector Box", precum încărcarea datelor scanate și tipărirea fișierelor din cloud, care devin posibile prin conectarea echipamentului la serviciul de stocare online "Box" furnizat de Box, Inc.

#### **Vă rugăm să ţineţi cont de următoarele**

- Ghidul pleacă de la premisa că persoanele care instalează și folosesc acest produs știu să folosească computerul și browserul web.
- Pentru informații despre sistemul dvs. de operare sau despre browserul web, consultați manualul sistemului dvs. de operare sau al browserului web sau funcția Ajutor online.
- Explicațiile privind ecranele și procedurile se referă în principal la Internet Explorer®. Ecranele pot să difere în funcție de versiunea sistemului de operare sau a aplicației software.
- Oriunde apare numele "MX-xxxx" în acest ghid, înlocuiți "xxxx" cu numele modelului dvs.
- O atentie considerabilă a fost acordată la alcătuirea acestui ghid. Dacă aveți întrebări sau nelămuriri privind ghidul, vă rugăm să contactaţi distribuitorul sau cel mai apropiat reprezentant de service autorizat.
- Acest produs a trecut prin proceduri stricte de inspecţie şi control al calităţii. În cazul puţin probabil în care descoperiţi un defect sau o altă problemă, vă rugăm să contactaţi distribuitorul sau cel mai apropiat reprezentant de service autorizat.
- În afara cazurilor prevăzute de lege, SHARP nu este responsabil pentru defecţiunile apărute în timpul utilizării produsului sau opțiunilor acestuia, pentru defecțiunile datorate utilizării necorespunzătoare a produsului și a opțiunilor acestuia sau pentru alte defecțiuni și nici pentru orice fel de daune apărute în urma utilizării produsului.

#### **Avertisment**

- Reproducerea, adaptarea sau traducerea conținutului ghidului fără acordul scris în prealabil este interzis, cu excepția cazurilor permise prin legea drepturilor de autor.
- Toate informaţiile din acest ghid pot suferi modificări fără preaviz.

#### **Ilustrații, panoul de operare, panoul tactil și ecranul de configurare pagină Web prezentate în acest ghid**

Dispozitivele periferice sunt în general opţionale. Totuşi, unele modele includ în echiparea standard anumite dispozitive periferice.

Pentru anumite funcții și proceduri, explicațiile pornesc de la premisa că sunt instalate alte dispozitive în afara celor menționate mai sus.

În funcție de conținut și în funcție de model și dispozitivele periferice instalate, este posibil ca acesta să nu poată fi utilizat. Pentru detalii, consultaţi Manualul utilizatorului.

Ecranele de afişare, mesajele şi denumirile tastelor indicat în ghid pot diferi de cele de pe echipamentul propriu-zis ca urmare a modificărilor şi îmbunătăţirilor produsului.

Informațiile descrise în acest ghid presupun utilizarea unui echipament multifuncțional complet color.

Anumite conținuturi nu vor fi disponibile pe un echipament multifuncțional monocrom.

Box și logo-ul Box sunt mărci comerciale sau mărci înregistrate ale Box, Inc.

## **Atenţionări atunci când utilizaţi funcţia Conector Box**

- Este posibil ca rezultatele tipăririi cu ajutorul funcţiei Conector Box să nu aibă aceeaşi calitate ca rezultatele tipăririi cu ajutorul altor metode (driver imprimantă etc.).
- Conţinutul anumitor fişiere poate cauza tipărirea incorectă sau poate preveni tipărirea.
- Este posibil să nu puteţi utiliza unele dintre sau toate funcţiile Conector Box în unele ţări sau regiuni în care este utilizat echipamentul.
- Este posibil să nu puteţi utiliza funcţia Conector Box în unele medii de reţea. Chiar şi atunci când funcţia Conector Box poate fi utilizată, procesarea ar putea necesita un timp mai lung sau ar putea chiar să fie întreruptă.
- Nu extindem nicio garanţie cu privire la continuitatea sau stabilitatea conexiunii pentru funcţia Conector Box. Cu excepţia instanţelor prevăzute de lege, nu avem absolut nicio responsabilitate pentru daunele sau pierderile suferite de client din cauza celor de mai sus.

## <span id="page-3-0"></span>**ÎNAINTE DE UTILIZARE Conector Box**

Înainte de a utiliza Conector Box, trebuie să instalați aplicația Conector Box pe echipamentul multifuncțional. Pentru modul de instalare a aplicației Conector Box, contactați distribuitorul sau cel mai apropiat reprezentant de service autorizat.

## **Cerințe de bază și cerințe de sistem pentru Conector Box**

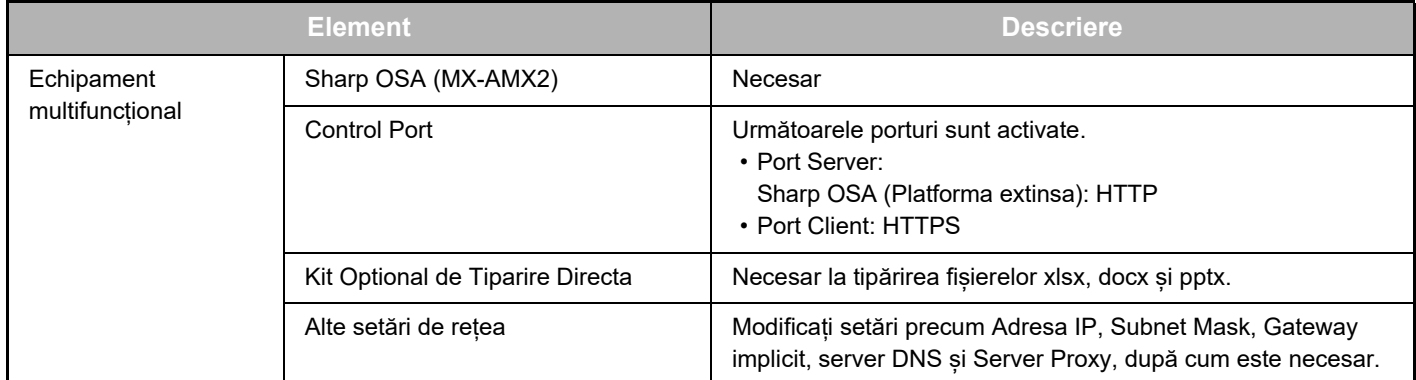

### **Setări la valori inițiale pe Conector Box**

Executați clic pe tasta [Detaliu] de pe pagina care este afișată după ce selectați Conector Box din [Setări de sistem] → [Setări Sharp OSA] → [Setari Aplicatie Incorporata] sub "Setări (Administrator)", pentru a configura următoarele elemente.

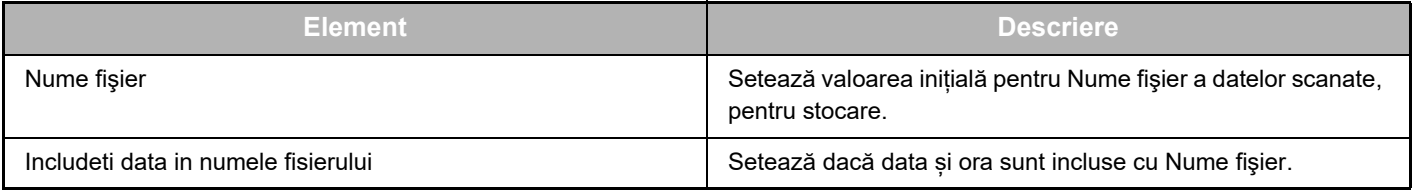

## **Import sau export al fișierului cu valoare inițială**

În cele ce urmează, se explică modul de exportare a valorilor inițiale utilizate pe un Conector Box utilizat de un echipament multifuncțional pentru a le folosi pe un alt Connector aflat pe celălalt echipament, precum și modul de importare a unui fișier exportat care conține o setare de valoare inițială.

Selectați Conector Box din [Setări de sistem] → [Setări Sharp OSA] → [Setari Aplicatie Incorporata] sub "Setare (Administrator)".

Importați fișierul cu valoare inițială pentru a înregistra următoarele elemente în setările detaliate ale Conector Box.

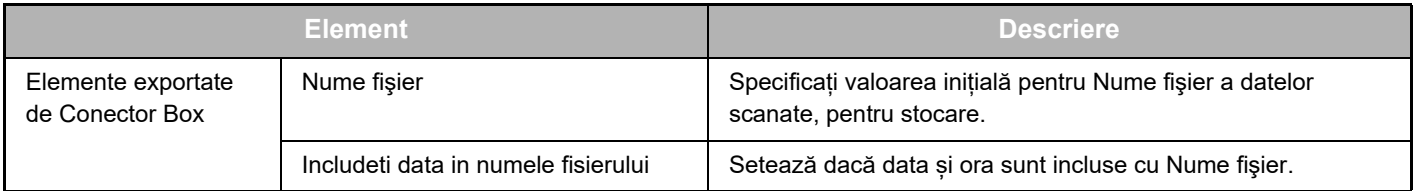

## <span id="page-4-0"></span>**UTILIZAREA Conector Box**

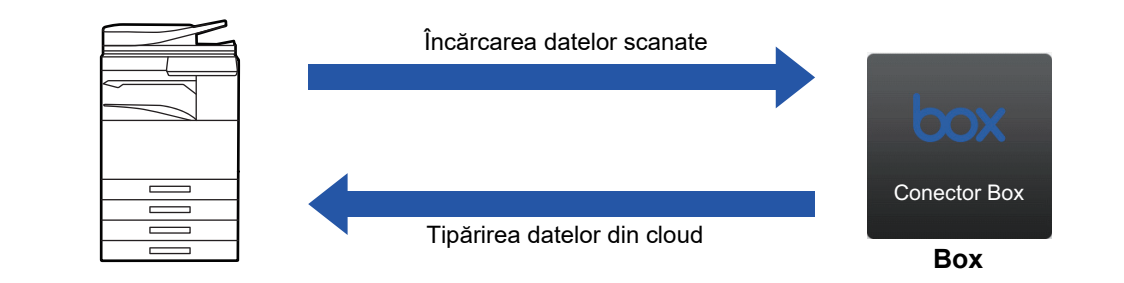

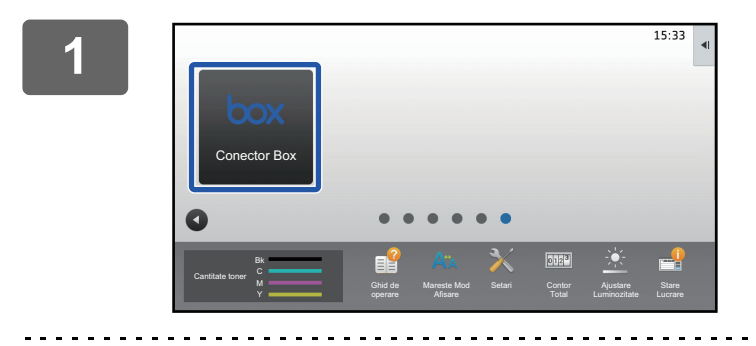

#### **<sup>1</sup> Atingeţi tasta [Conector Box] pe ecranul principal.**

Dacă nu puteți găsi pictograma Conector Box pe Ecran principal, înregistrați Conector Box în Ecran principal din Setări ecran principal al echipamentului Setări de sistem.

**<sup>2</sup> Când este afișat ecranul de conectare Box, introduceți adresa de e-mail și parola pentru conectare și atingeți tasta [OK].**

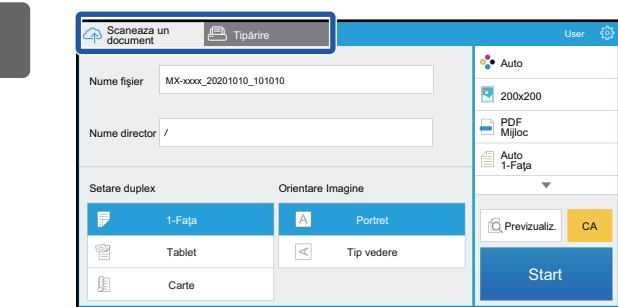

**<sup>3</sup> Pentru a scana originalele și a încărca datele scanate, atingeți fila [Scaneaza un document].**

> **Pentru a tipări fișierul, atingeți fila [Tipărire] și comutați la ecranul de tipărire.**

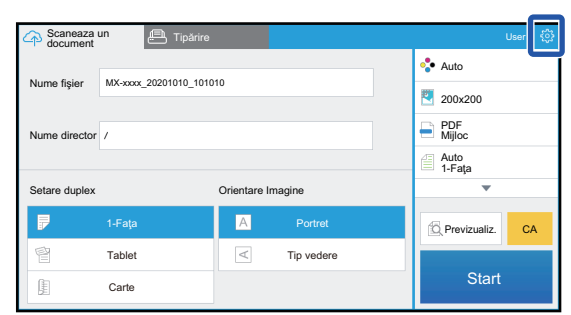

**<sup>4</sup> Când ați încheiat și doriți să vă deconectați, atingeți @** 

Veți reveni la ecranul de conectare.

### **Tipărire date**

Selectați fișierele pe care doriți să le tipăriți.

Pot fi tipărite până la 10 fișiere simultan. Pot fi rezervate până la 16 sarcini de tipărire.

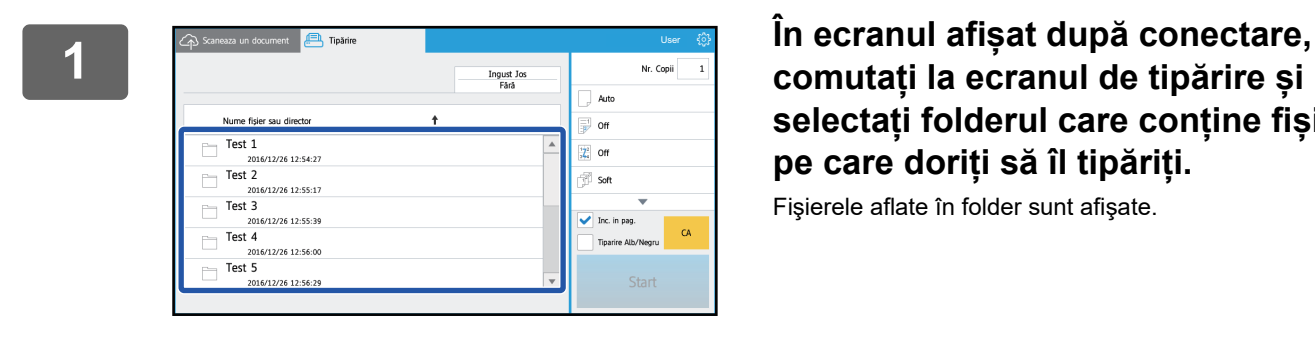

## **comutați la ecranul de tipărire și selectați folderul care conține fișierul pe care doriți să îl tipăriți.**

Fişierele aflate în folder sunt afişate.

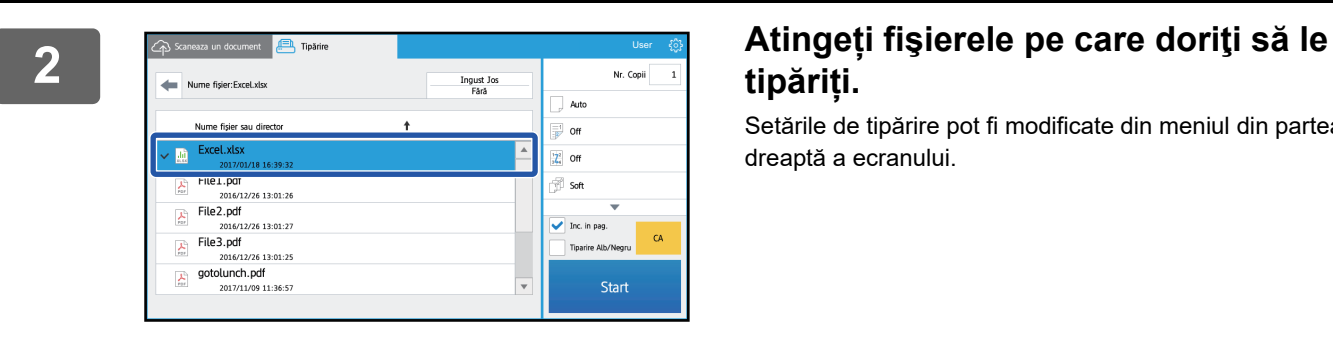

## **tipăriți.**

Setările de tipărire pot fi modificate din meniul din partea dreaptă a ecranului.

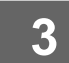

**3 Atingeți tasta [Start].**

Fişierul selectat va fi tipărit.

### **Setări de tipărire**

Pentru a tipări un singur fișier, puteți modifica următoarele setări. Când sunt selectate fișiere multiple, poate fi modificat doar numărul de copii. Valorile inițiale sunt utilizate pentru alte setări.

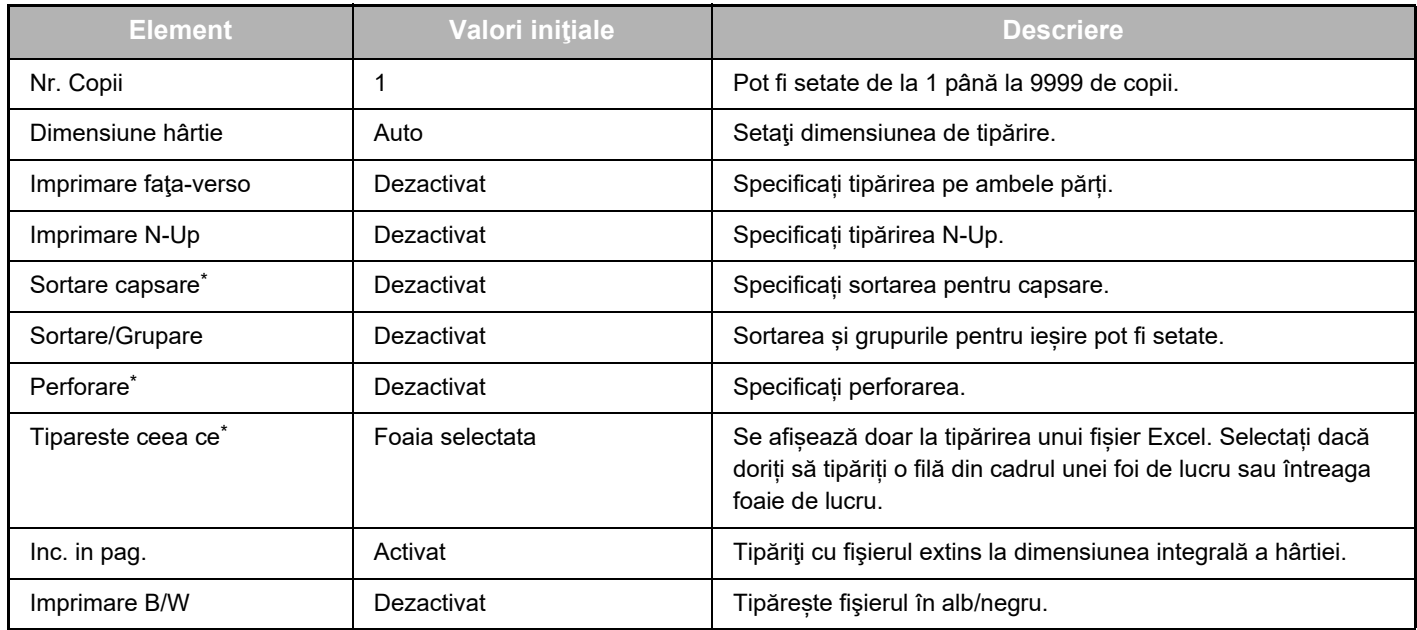

\* Instalarea unei unități de finisare interne, a unei unități de finisare, sau a unei unități de finisare cu capsare pe mijloc este necesară pentru utilizarea "Sortare capsare".

Instalarea unui modul de perforare, în plus față de unitatea de finisare internă, unitatea de finisare, sau unitatea de finisare cu capsare pe mijloc este necesară pentru utilizarea "Perforare".

În funcție de model, poate fi necesar Kit Optional de Tiparire Directa pentru a utiliza "Tipareste ceea ce".

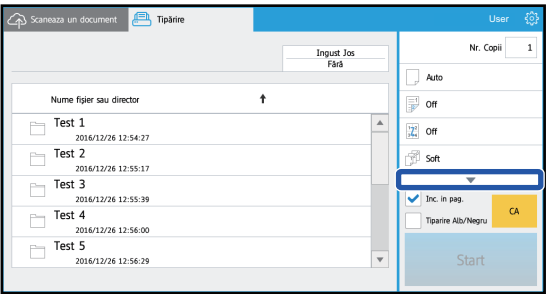

Atingeți ▼ pentru a vizualiza toate setările de tipărire care pot fi utilizate.

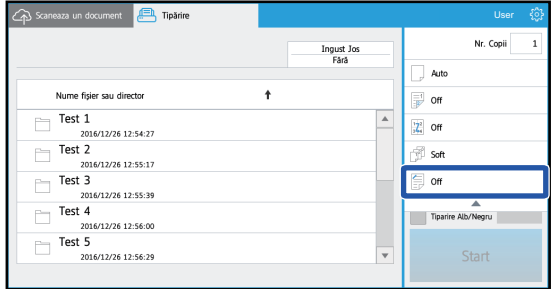

### **Scanare/încărcare date**

Încărcați datele scanate pe echipament în Box. Selectați folderul în care doriți să stocați fișierul. Pot fi încărcate date scanate până la dimensiunea setată în "Marimea max. a atas. cu date (FTP/Calculator/Director retea)" din Setări de sistem (Administrator) sau până la 9999 de coli (pagini) per fișier.

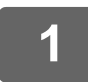

#### **1 Setați originalul în echipament.**

Pentru procedura de setare a originalului, consultați manualul echipamentului.

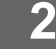

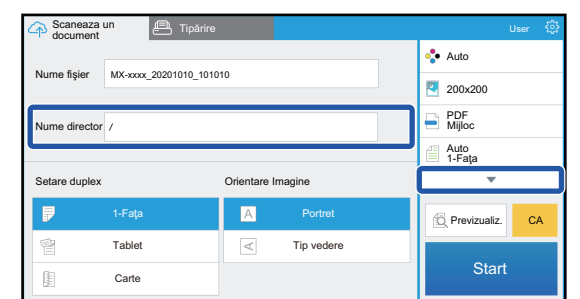

### **2 Atingeţi tasta [Nume director]**

Se afișează directorul înregistrat în Box.

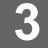

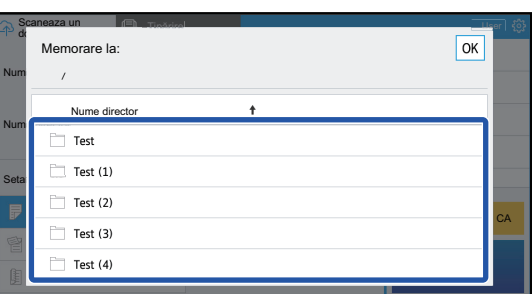

#### **3 Selectaţi folderul pe care doriţi să îl salvați.**

Atingeți folderul pe care doriți să îl salvați și atingeți tasta[OK]. Veţi reveni la ecranul din pasul 2. Numele folderului selectat este afișat ca nume de folder.

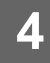

### **4 Atingeți tasta [Start].**

Fişierul selectat va fi scanat.

## **Setările scanării**

#### **Ecran de bază**

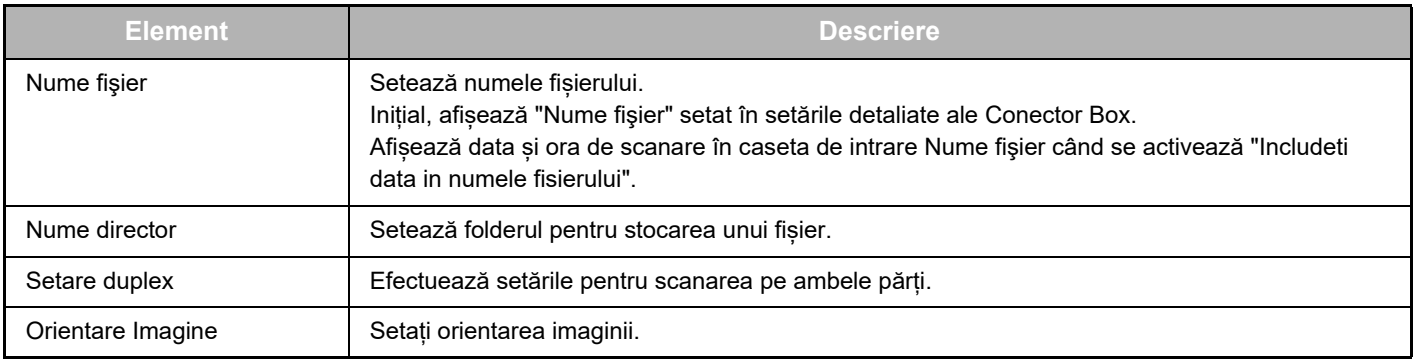

#### **Ecran Setare scanare**

La scanare, pot fi configurate următoarele setări.

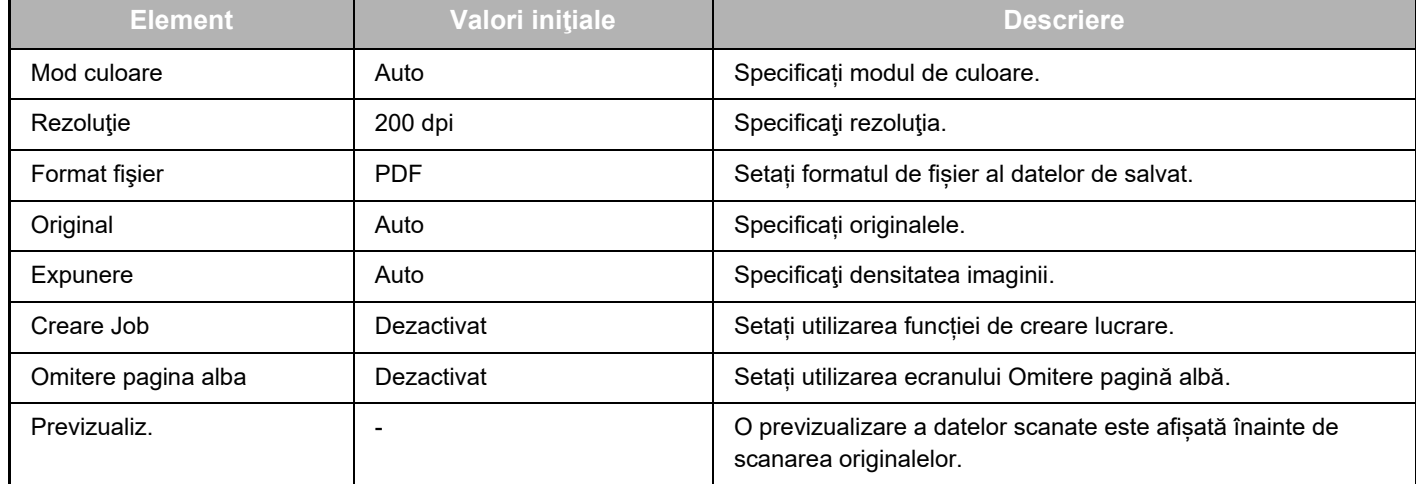

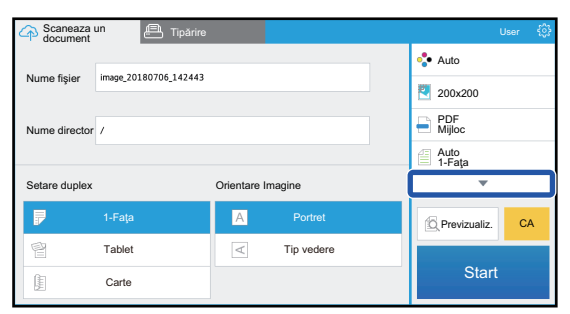

Atingeți ▼ pentru a vizualiza toate setările de scanare care pot fi utilizate.

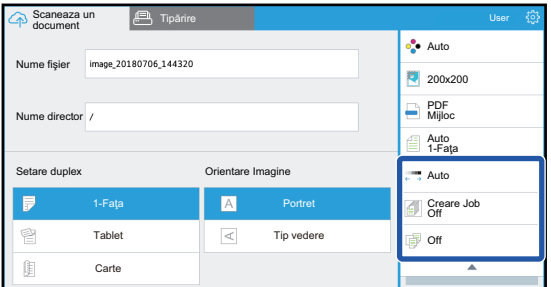

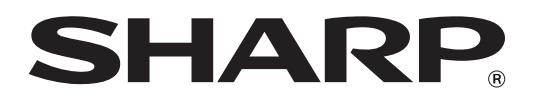

**SHARP CORPORATION**